## Android OUTLOOKアプリでの設定方法

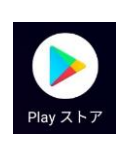

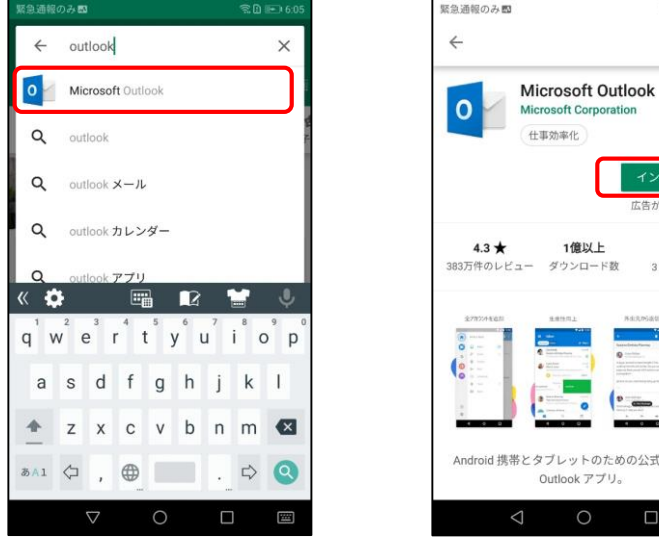

PlayストアでOUTLOOKで検索し、Microsoft Outlookをインストール Outlookアプリの初期設定

(統合ID@naramed-u.ac.jp

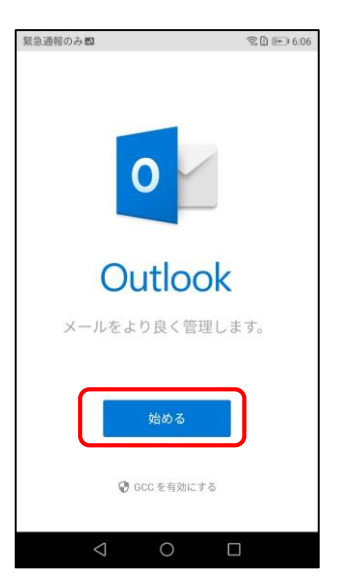

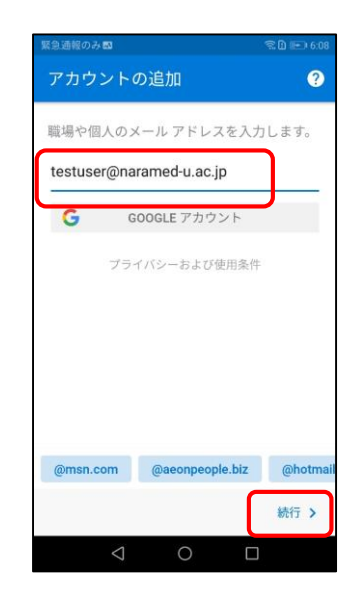

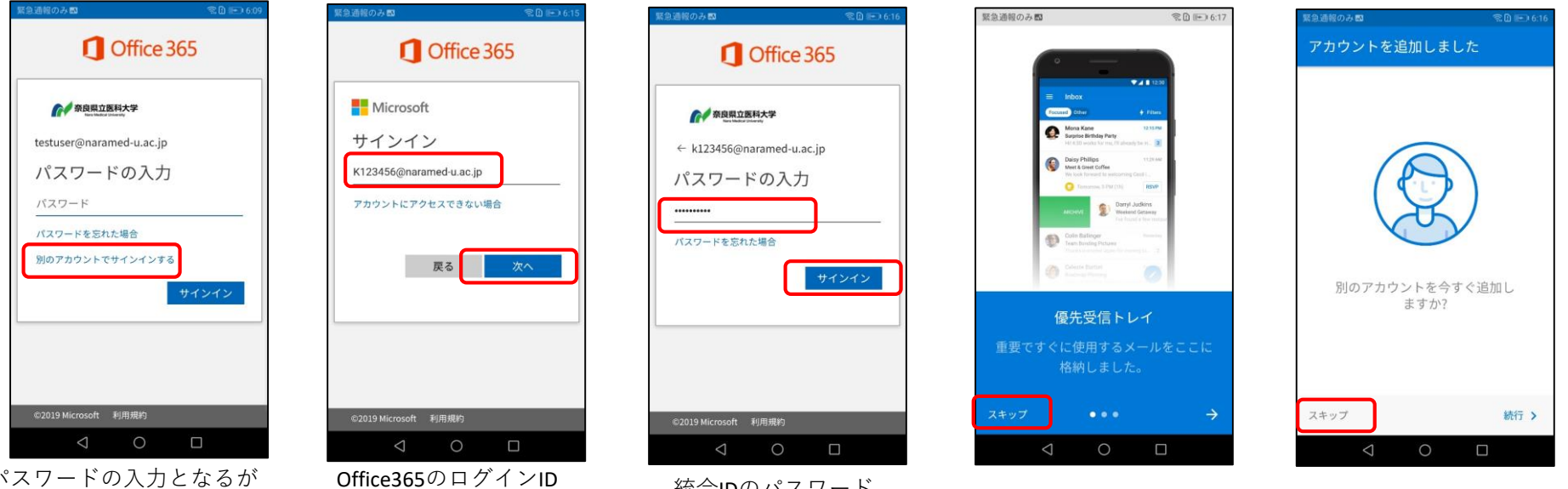

 $\textcircled{?}\ \textcircled{1}\ \textcircled{1} \textcircled{1} \textcircled{1} \textcircled{1} \textcircled{1}$ 

 $Q$  :

インストール

広告が表示されます

 $3+$ 

3歳以上 ◎

のための公式 Microsoft

 $\square$ 

統合IDのパスワード

以上で利用準備が終了します。

パスワードの入力となるが ここでは入力せず 別のアカウントにサインインする をタップ